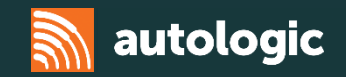

# **Volvo Pass-Thru**

#### Autologic 2016

Disclaimer – This information is provided as a guide only and subject to change by the vehicle manufacturer. Autologic cannot be held responsible for any errors regarding manufacturer information that leads to diagnosis or programming malfunctions. This document is regularly updated so please check for latest version. E&OE.

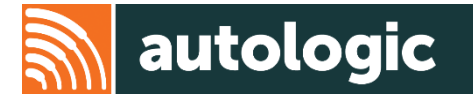

The main information application from Volvo is called VIDA (Vehicle Information and Diagnostics for Aftersales).

VIDA supports workshops in repairing and servicing Volvo vehicles by providing:

- Service information
- Parts information
- Diagnostic fault tracing
- Software download capability

These are all integrated into one single application.

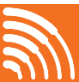

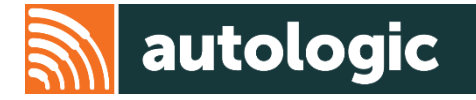

Volvo VIDA offers full dealer level diagnostics for cars from 1999 onwards.

VIDA is installed locally on the computer running it, but for authentication and programming an internet connection is necessary. VIDA is distributed online and when a new version is released, this is updated automatically. The technician will require an active subscription for the updates to take place.

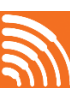

To register, visit<http://tis.volvocars.biz/tis/main.do> This will take you to the VOLVO CARS Technical Information Shop (TIS)

- 1. To begin, select 'Register new company at first login'
- 2. Complete all mandatory fields (1)
- 3. Read the Terms and Conditions and then tick the box to accept (2)
- 4. Select 'Register' (3)
- 5. Select 'Profile' (4)

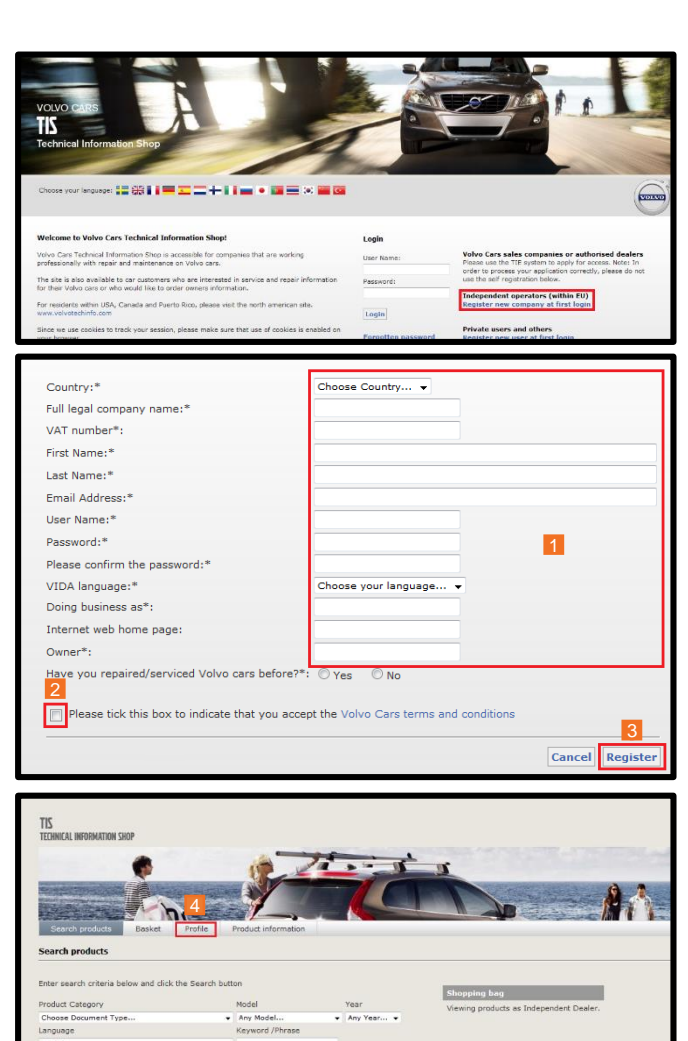

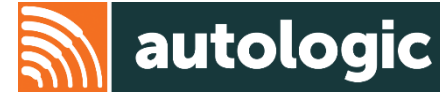

6. Select 'VAT registered' and enter all required information (1)

Note: Country code designation is required in front of your VAT number. For example, Great Britain (GB), Poland (PL), Sweden (SE). (VAT numbers for Norway follow a different format, such as 123456789 MVA.)

7. Select and enter information for all three of the address types (2)

Keep your TIS (Technical information shop) password and username safe. This is required every time a subscription is purchased.

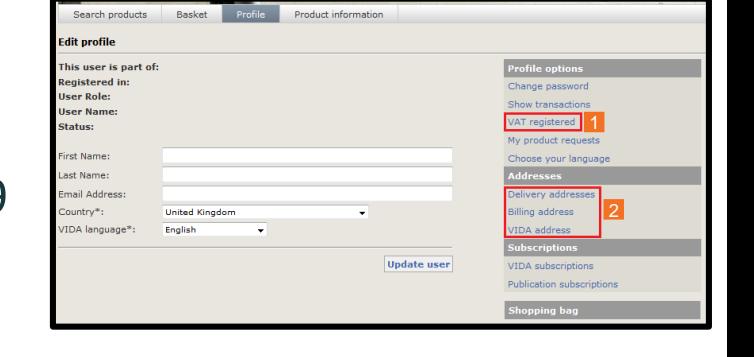

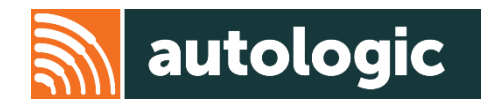

- 1. Select the 'Search Products' screen (1)
- 2. Drop the 'Product Category' section
- 3. Select 'VIDA' (2)
- 4. Select 'Search'(3)
- 5. Select 'configure subscription'
- 6. Drop down 'VIDA Product' tab
- 7. Select 'VIDA' (4)
- 8. Select 'start' (5)

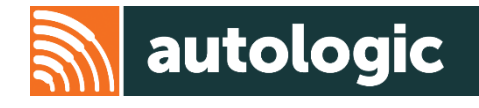

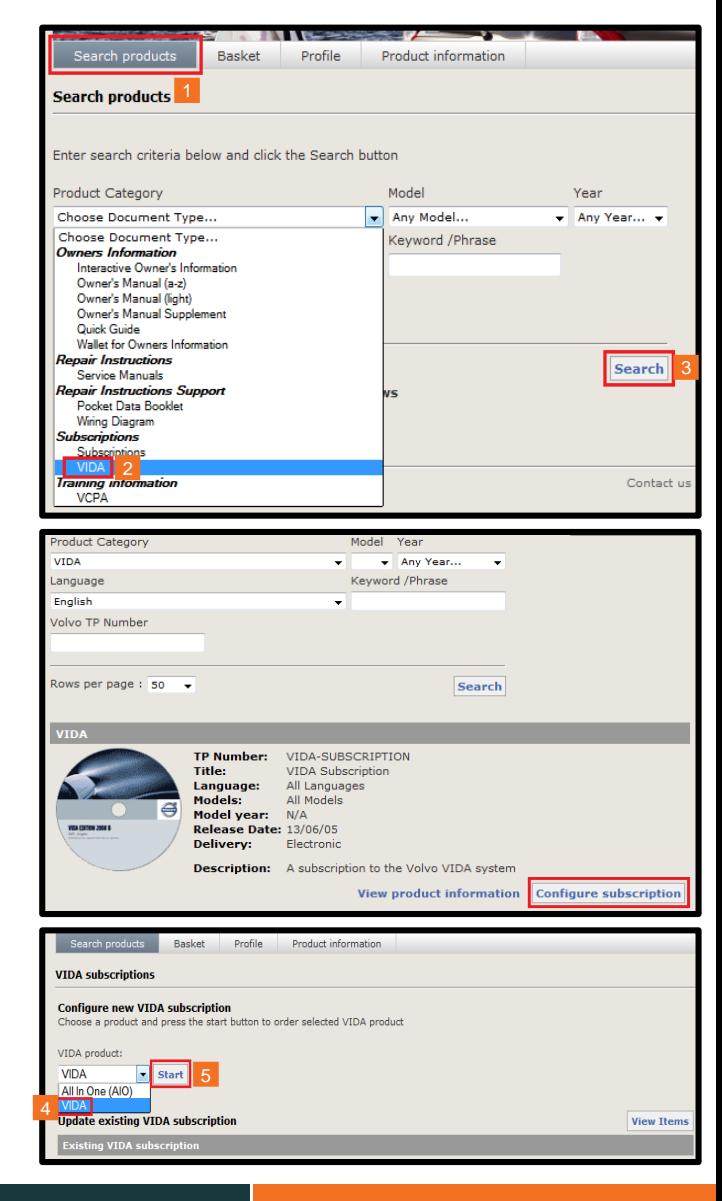

- 9. Select the number of licenses required (1)
- 10. Select required VIDA language (2)
- 11. Select 'Duration' (3)
- 12. Select the 'Optional packages' required (4)
- 13. Select 'Add' (5)
- 14. Select 'Calculate price' (6)
- 15. Select 'Proceed'
- 16. Then select 'Add to Basket'
- 17. Next select 'Basket'

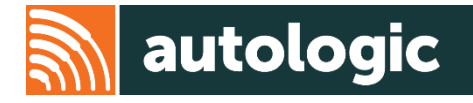

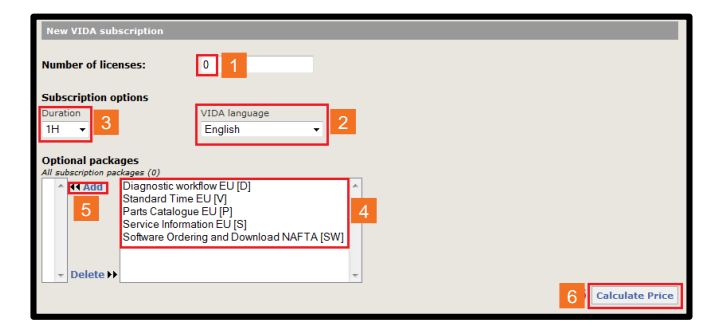

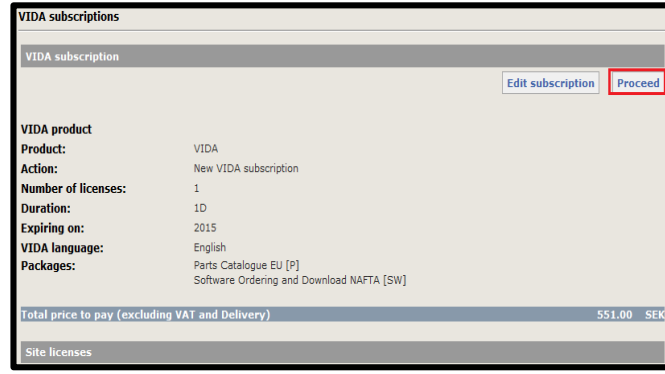

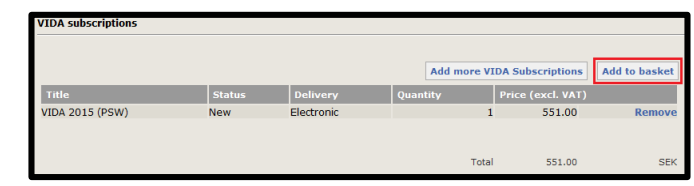

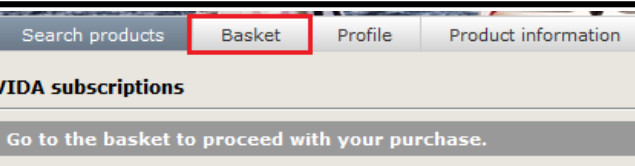

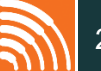

- 18. Hover over the 'information' button (1) to show the price in all currencies
- 19. Tick the 'VIDA License Agreement' box (2)
- 20. Select 'Proceed to checkout'
- 21. Select your contact name

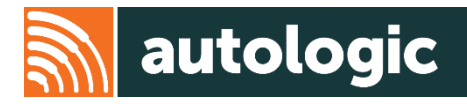

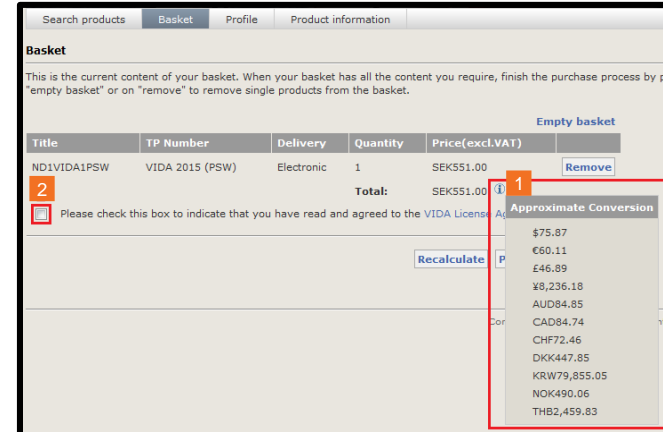

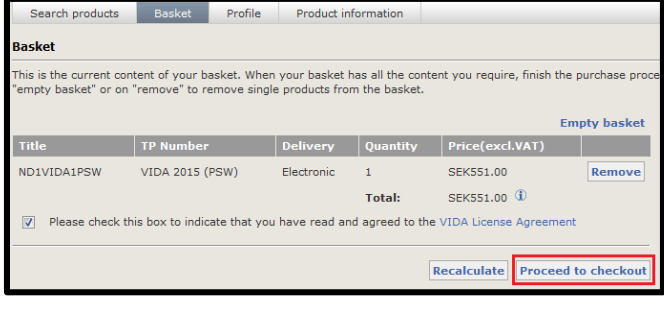

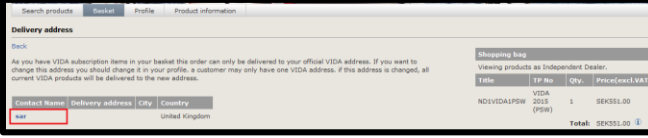

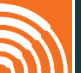

- 22. Click 'Proceed'
- 23. Select 'Confirm Order'

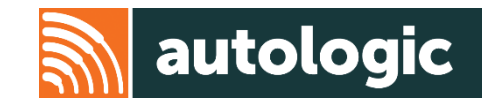

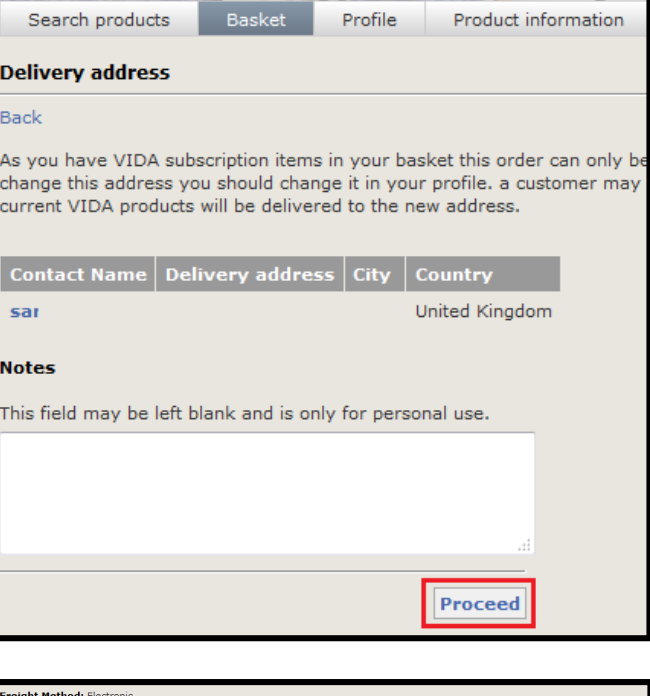

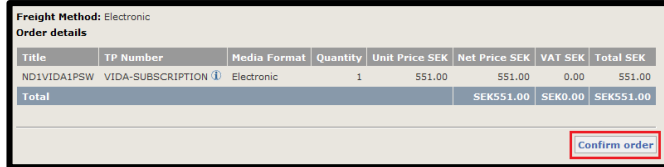

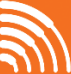

- 24. Enter information in all fields (1)
- 25. Select 'Proceed' (2)
- 26. Enter your credit card details (3) and then click 'Proceed' (4)
- 27. This completes the registration and subscription process, and you should receive an e-mail confirming your purchase
- 28. You will also be sent an email with your VIDA Username and Password. The password is temporary and will require replacing with a permanent password.
- NOTE: It is important you change your password within 24hrs. Follow the link in the email to do this.

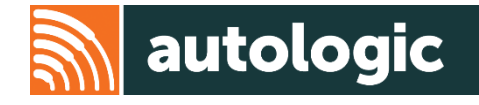

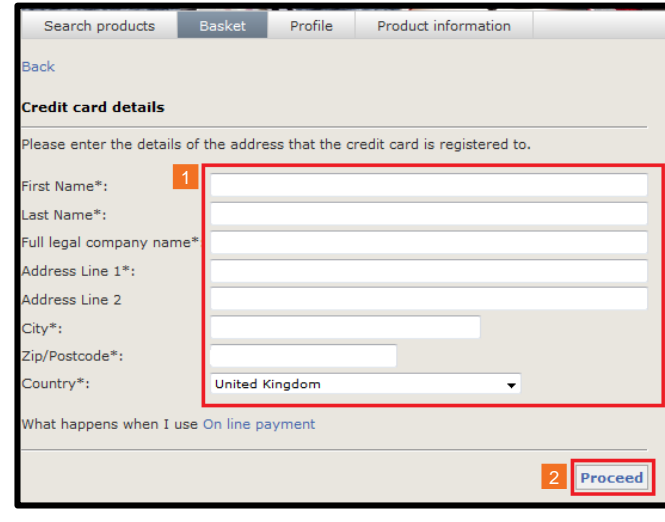

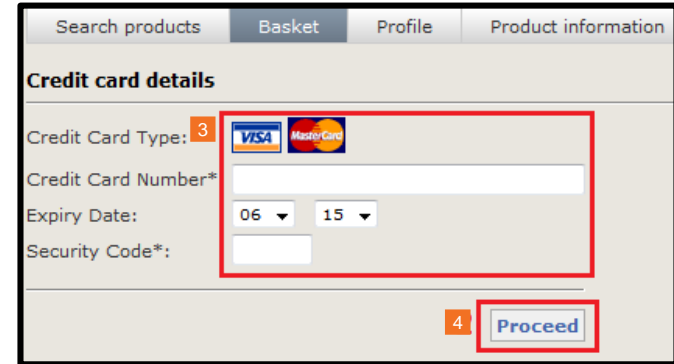

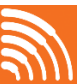

## **VIDA Download**

## **autologic**

#### Minimum PC specification requirements:

- Windows 7 Professional (64-bit) or Windows 8.1 Professional (64-bit)
- Core i3 processor or above
- 4GB or more memory
- Internet Explorer 10
- Display resolution of 1280x720 or greater
- Hard Drive 10 GB minimum
- 2 USB ports
- Permanent internet connectivity

**Note: These must be adhered to otherwise module programming failure will occur!**

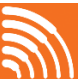

#### **VIDA Download**

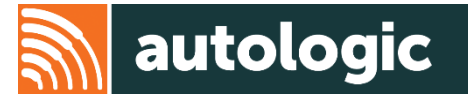

You should have received an e-mail from Volvo once the registration and purchase in TIS (Technical Information Shop) is completed. In the

e-mail there is a link to download VIDA onto your PC:

<http://vidainstaller.volvocars.biz/client-installer/VIDASetup.exe>

- 1. To begin the download click 'Run'
- 2. The 'InstallShield Wizard' will begin

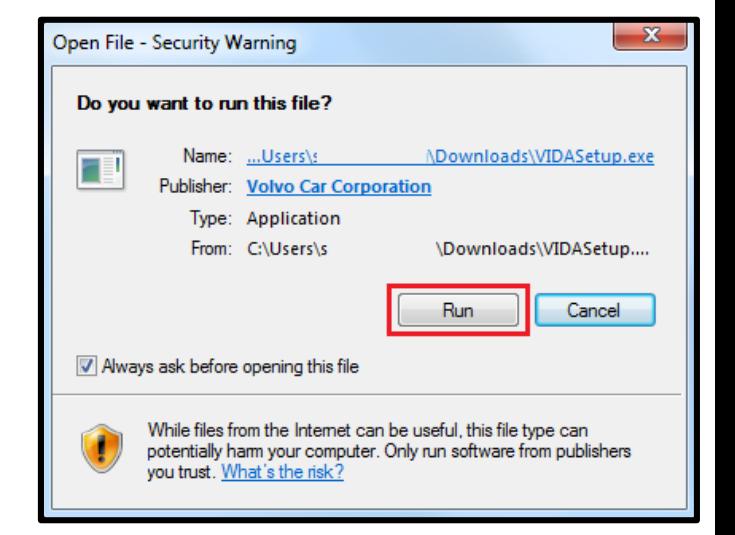

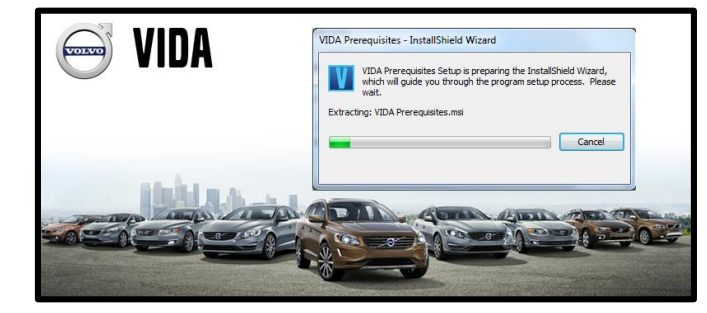

#### **VIDA Download**

- 3. Click 'Next'
- 4. Read the Terms and Conditions and then tick to accept (1)
- 5. Select 'Next' (2)

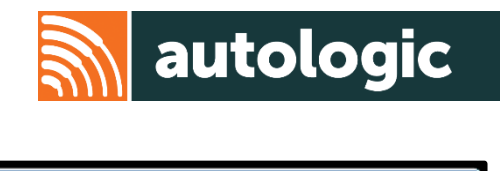

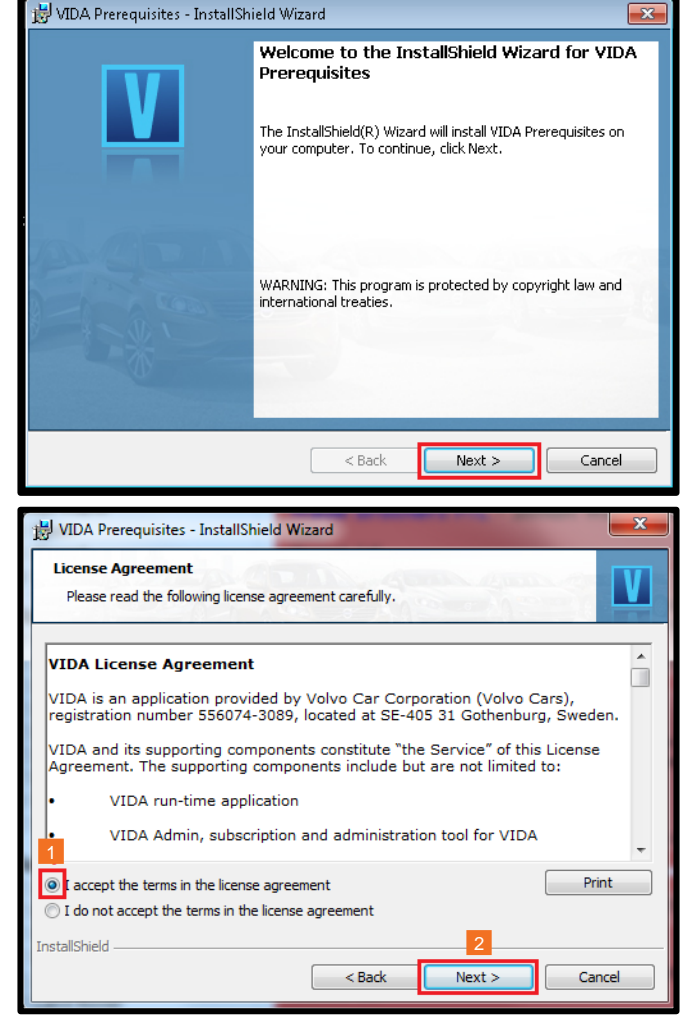

- 6. Select 'Next'
- 7. Select 'Install' to start the installation
- 8. Once the runner has finished installing, click the 'Finish' button.
- 9. The VIDA icons should now appear on your desktop

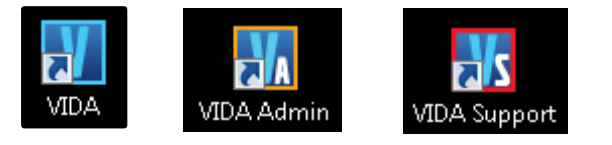

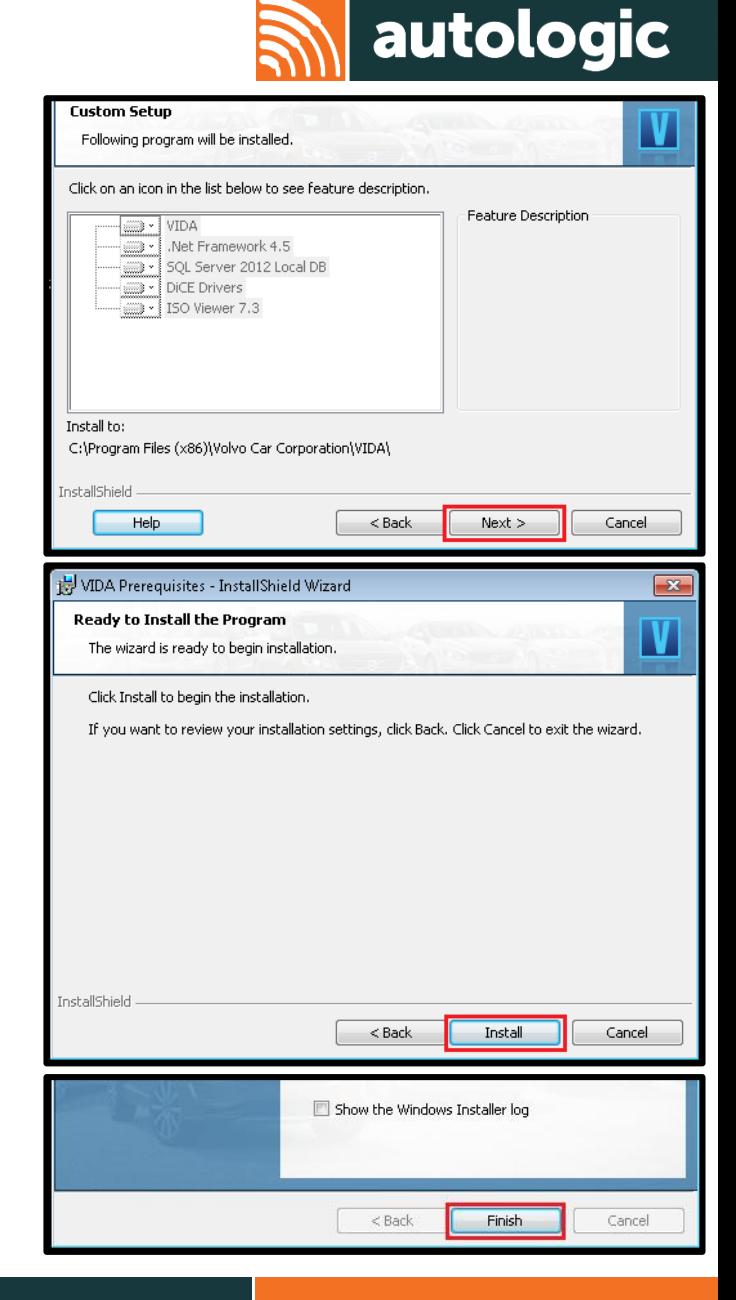

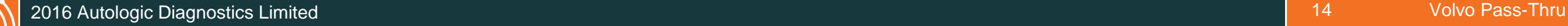

#### **VIDA Installation**

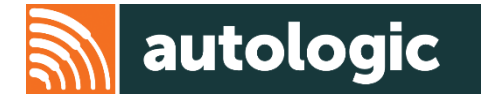

1. Double click on the VIDA icon

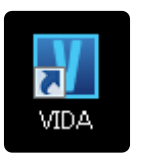

2. Select 'Install' to begin the installation

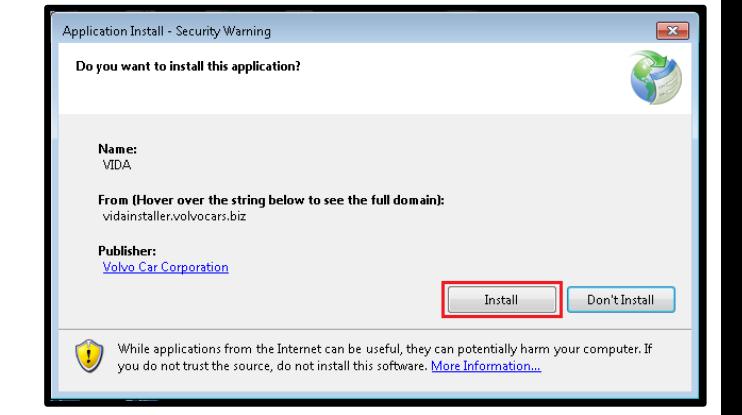

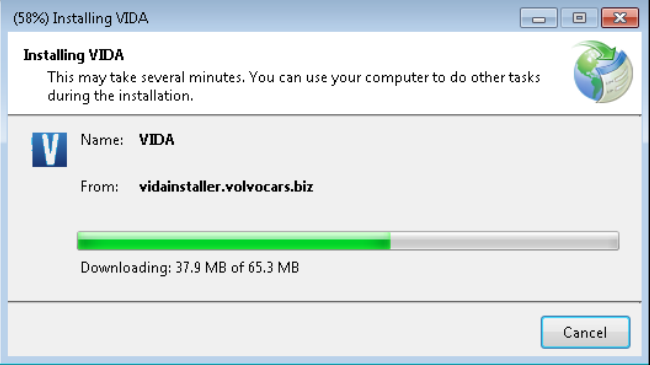

- 1. Select 'Registration guide for subscription'
- 2. Enter Username (1) and Password (2)
- 3. Click 'Continue' (3)
- 4. Select 'Subscription' (4) and then click 'Continue' (5)

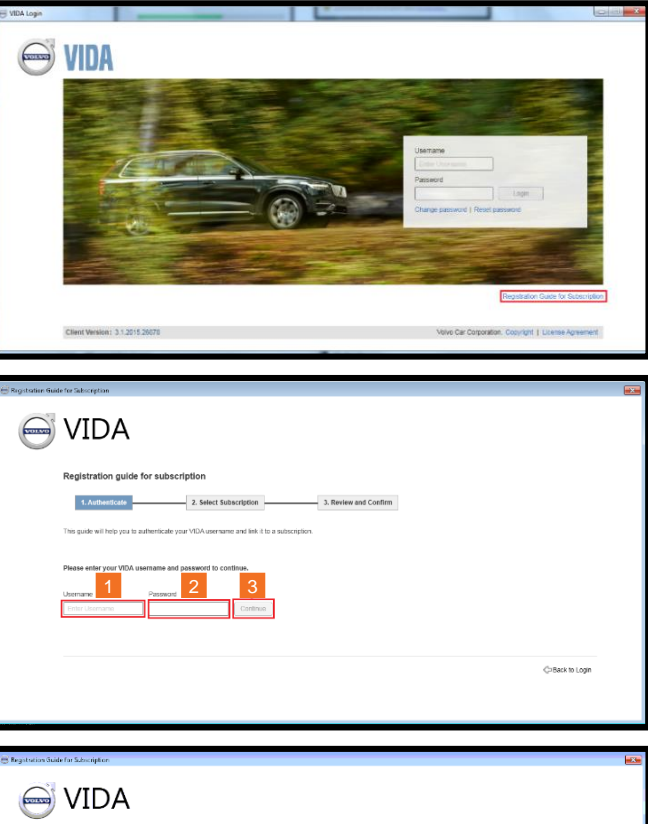

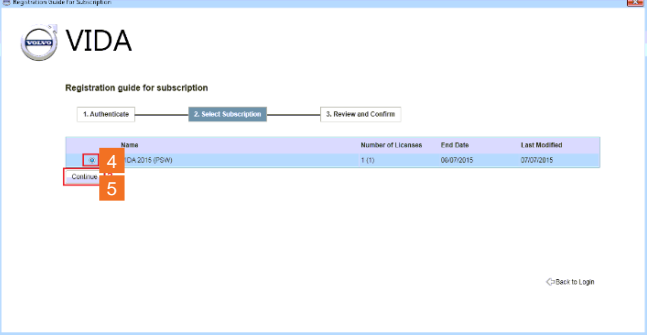

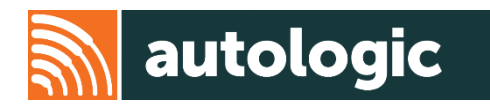

- 5. Click 'Continue'
- 6. You have now successfully completed your registration.
- 7. Click 'Back to Login' to return to VIDA login.

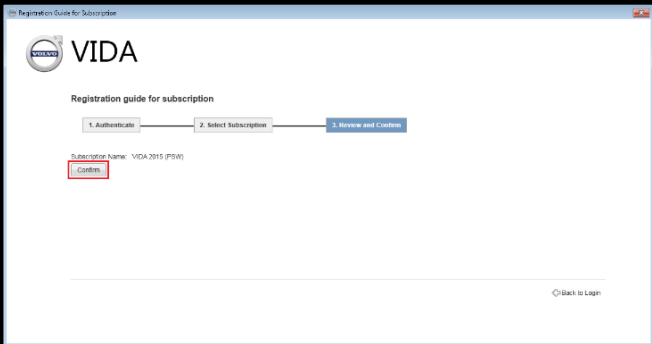

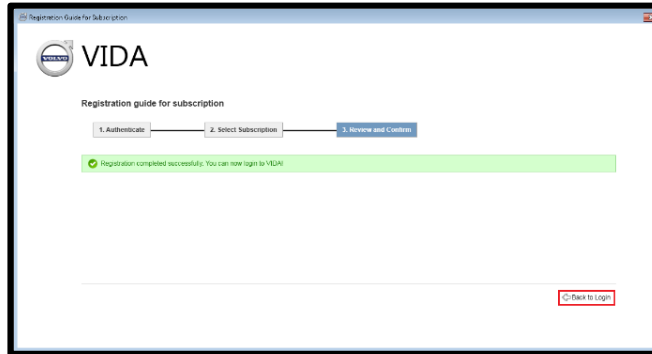

## **Subscription Activation**

1. Select 'Vida Admin' icon

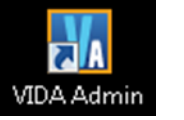

- 2. The 'PartnerID' is required every time a software is ordered, so enter this (1)
- 3. Select 'Subscription' (2)
- 4. Select the valid purchased subscription
- 5. Select the User

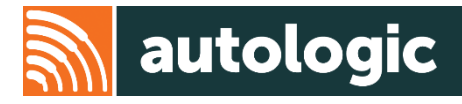

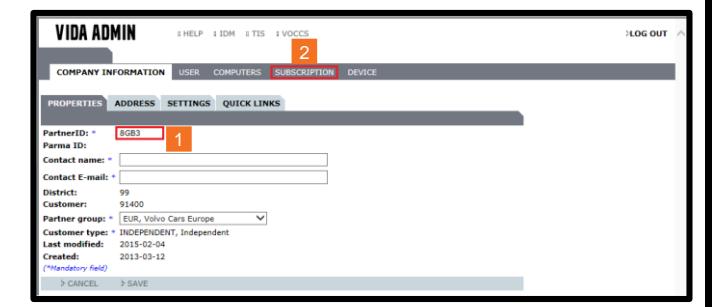

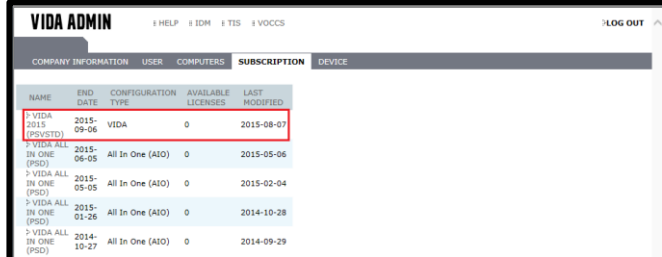

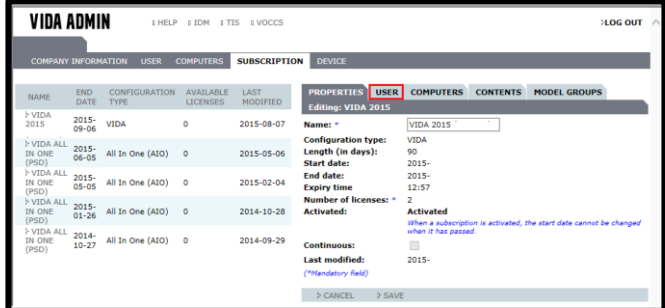

### **Subscription Activation**

- 6. Confirm the correct user is in the left box (1). If not, use the 'ADD' button (2)
- 7. Select 'Computers' (3)
- 8. Confirm correct computer name is in the left box (4). If not, use the 'ADD' button
- 9. Select 'Device' (5)
- 10. Select Computer name (6)

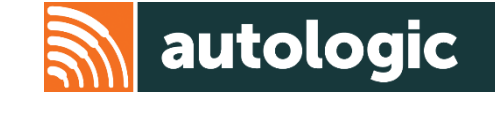

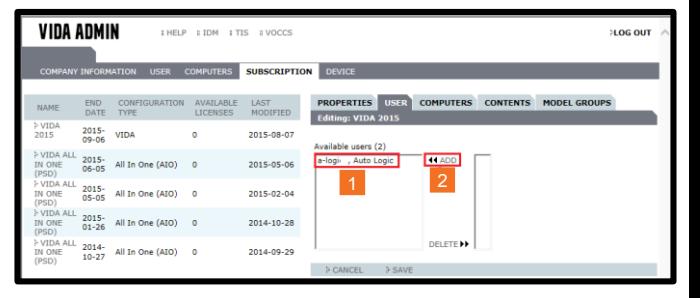

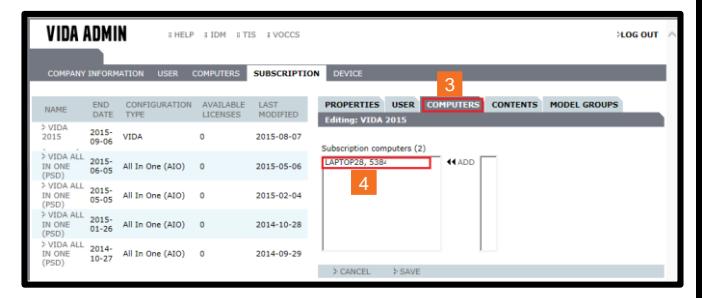

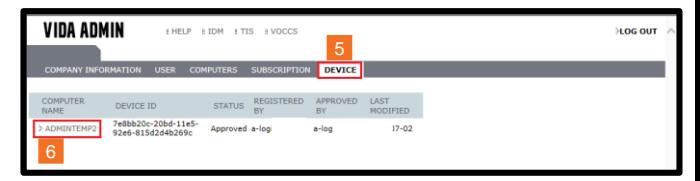

## **Subscription Activation**

- 11. Under 'Status' select 'Approved' (1) and then click 'Save' (2)
- 12. Select 'Subscription' (3)
- 13. Tick 'Activate' box (4)
- 14. Select 'Save' (5)

This will now start the timed subscription period

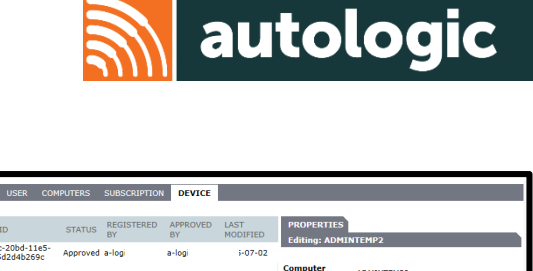

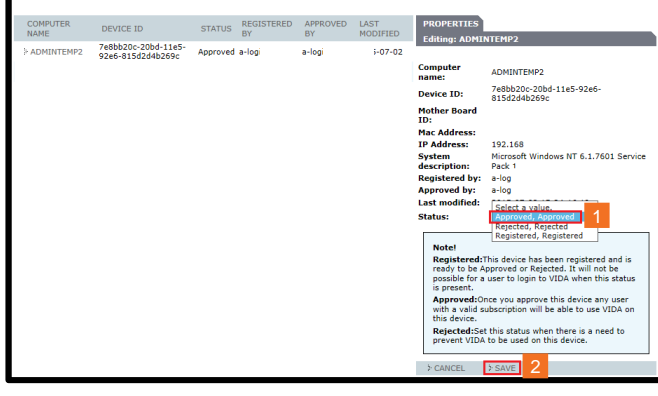

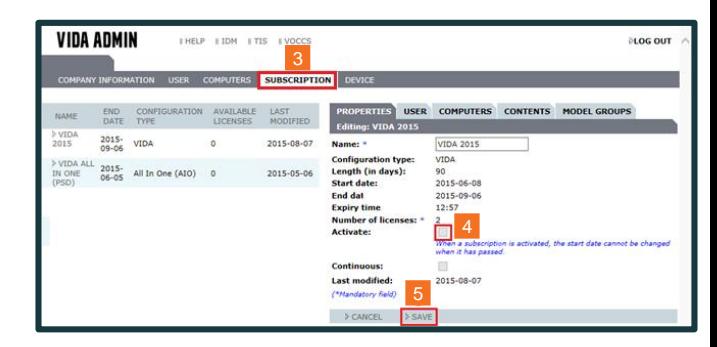

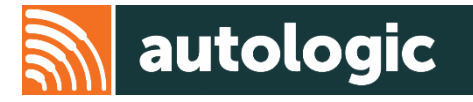

## Thank you for using this Autologic Pass-Thru guide.

We hope that you found it useful.

If you have any further issues, please contact our Pass-Thru Support Team.

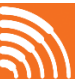